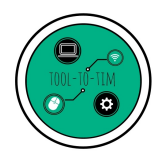

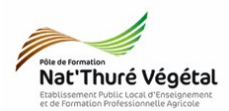

# Traitement de l'image - Paint.net **TD 2**

Redimensionner - Sélectionner - Format - Couleur - Enregistrer

## Plan :

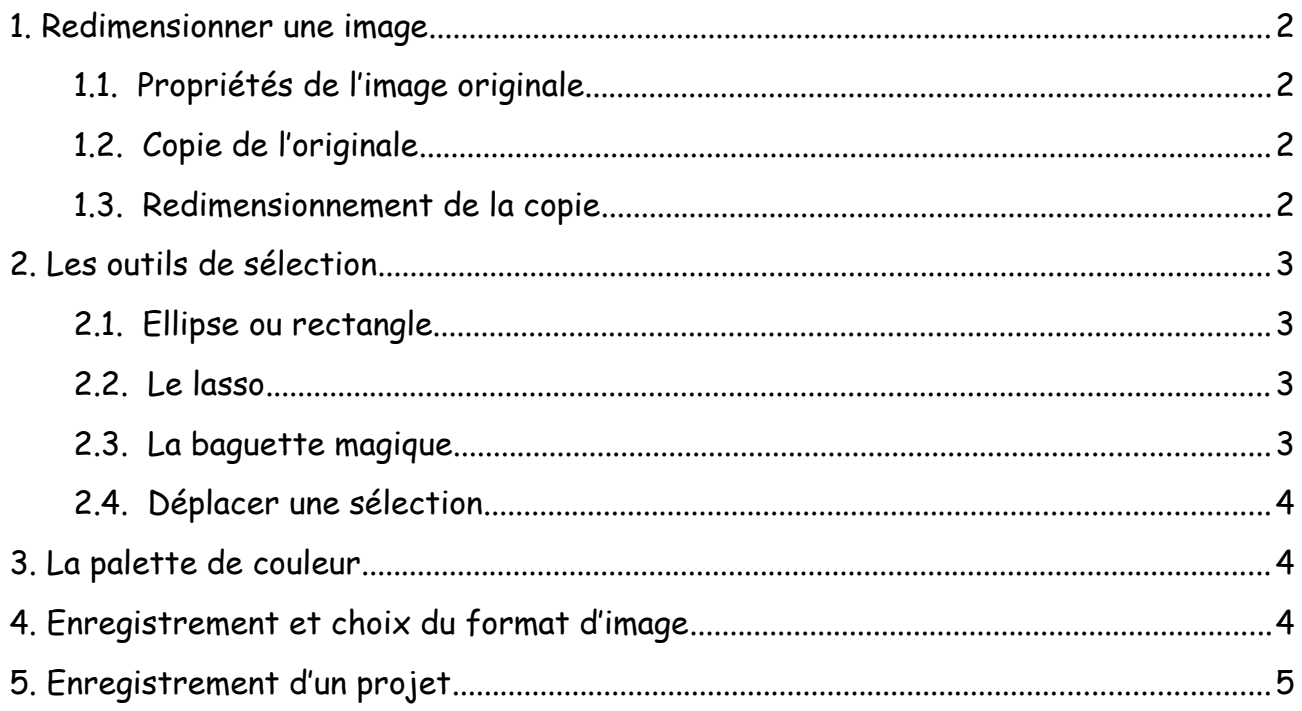

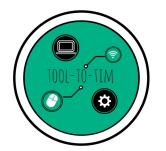

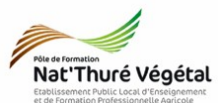

#### <span id="page-1-0"></span>1. Redimensionner une image

- <span id="page-1-3"></span>*1.1.* Propriétés de l'image originale
- Sélectionner l'image dali.jpg et faites :
	- Clic droit ;
		- Propriétés
- Noter ci dessous les dimensions et le poids de l'image.
	- 1.2. Copie de l'originale
- <span id="page-1-2"></span>• Sélectionnez l'image dali.jpg et faites une copie de l'image dans le même dossier.

<span id="page-1-1"></span>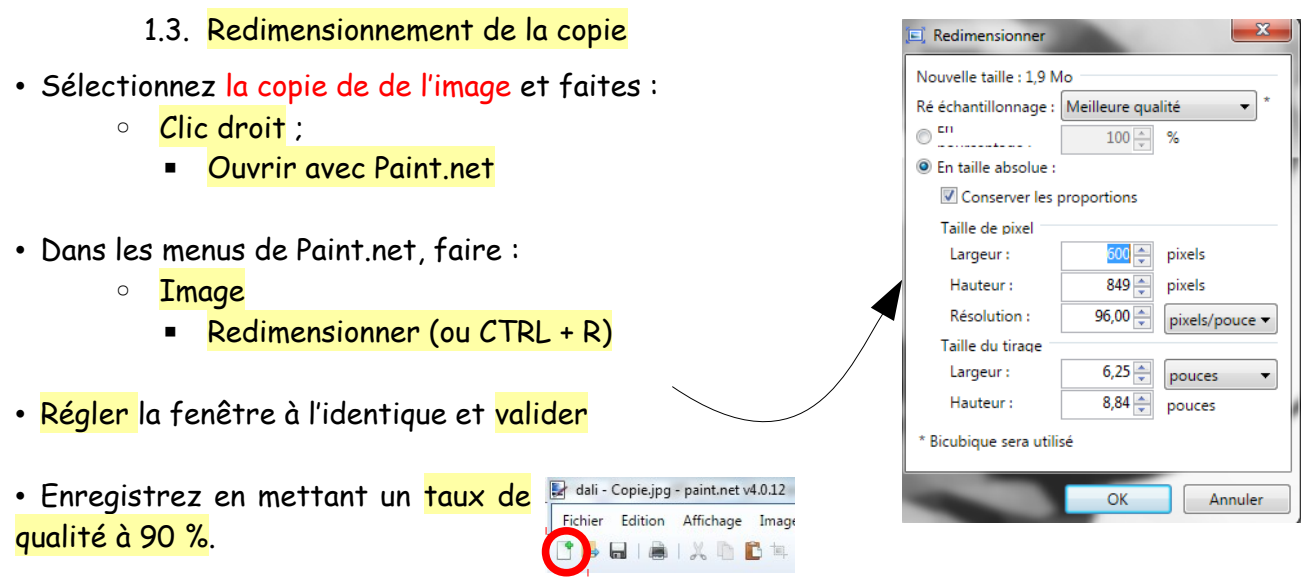

- Dans votre dossier, sélectionner la copie de l'image et faire :
	- Clic droit ;
		- Propriétés
- Noter ci dessous les dimensions et le poids de la copie redimensionnée.

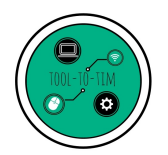

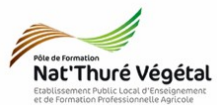

오 a.  $T \vee 2$  $\Box \triangle$ 

 $0<sub>...</sub>$   $x$ A.  $\triangleright$ 

오  $T$   $V$ R

### <span id="page-2-3"></span>2. Les outils de sélection

<span id="page-2-2"></span>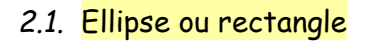

- Choisir l'outil Rectangle
	- Dessiner des zone de sélection sur l'image
	- Pour sélectionner un carré parfait, maintenir la touche SHIFT (flèche des majuscules)
- Choisir l'outil Ellipse-
	- Dessiner des zones de sélection sur l'image
	- Pour sélectionner un cercle parfait, maintenir la touche SHIFT (flèche des majuscules)

<span id="page-2-1"></span>2.2. Le lasso

- Choisir l'outil lasso
	- Dessiner des zones de sélection sur l'image en maintenant le clic gauche enfoncé

#### <span id="page-2-0"></span>2.3. La baguette magique

• Choisir l'outil de sélection Baquette magique. ◦ Cliquer sur la partie grisée à droite de Dali. ◦ Jouez maintenant avec la tolérance. Tolérance : 15%

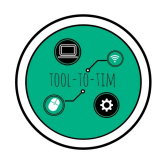

<span id="page-3-2"></span>*Traitement de l'image : Paint.net / Redimensionner – Sélectionner – Format – Couleur - Enregistrer*

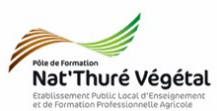

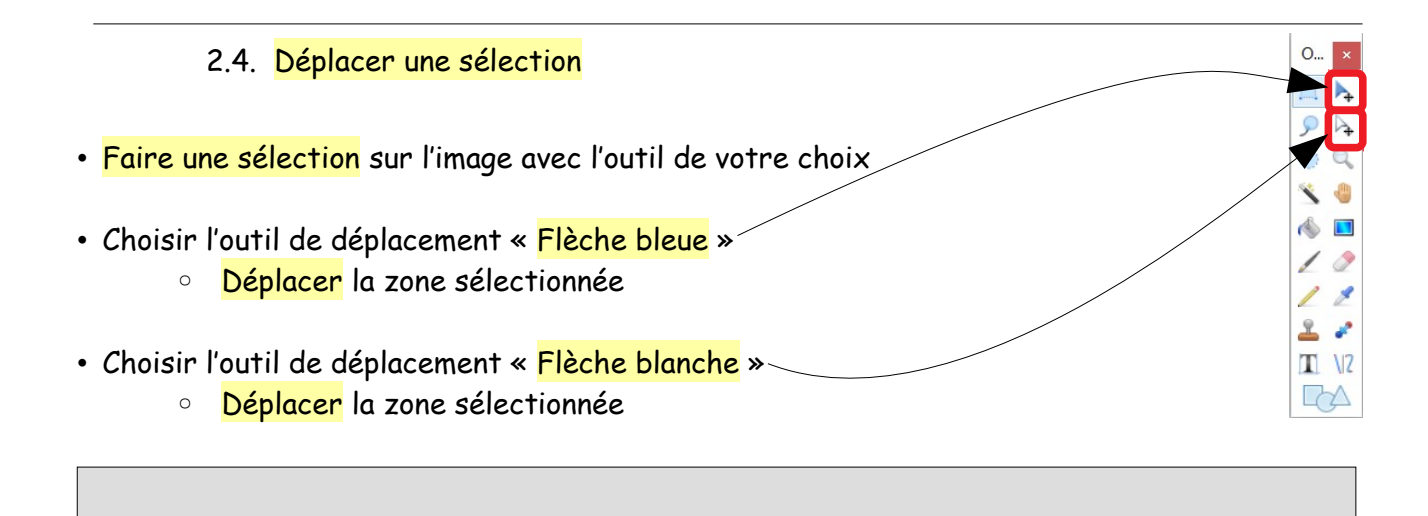

### <span id="page-3-1"></span>3. La palette de couleur

• Avec la baquette magique et en jouant sur la tolérance, sélectionner au mieux la partie grisée à droite de Dali. Couleurs

♦

• Régler la **palette** de couleur comme défini ici.

- Dans les outils, choisir l'outil Pot de Peinture.
- Faire un clic gauche dans la sélection sur l'image.
- Puis re-sélectionner l'outil set faites un clic droit.

#### <span id="page-3-0"></span>4. Enregistrement et choix du format d'image

- Prenez l'outil Sélection en Ellipse.
- Sélectionnez dans un cercle parfait l'œil doit de Dali.
- Faire :
	- Menu Image ;
	- Rogner selon la sélection.

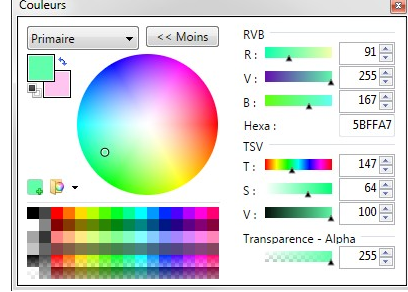

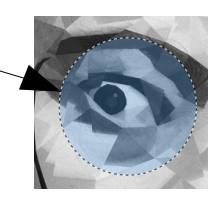

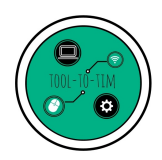

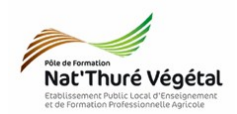

- Puis :
	- Menu Fichier ;

*- Enregistrer*

- Enregistrer sous ;
- Nommer l'image : Oeil ;
- Type : .PNG

• Faire un nouvel enregistrement en choisissant :

◦ Type : .JPEG

## <span id="page-4-0"></span>5. Enregistrement d'un projet

• Enregistrer votre document Paint.net dans le dossier du TD en faisant :

*Traitement de l'image : Paint.net / Redimensionner – Sélectionner – Format – Couleur*

- Ficher ;
- Enregistrer sous ;
	- Document / TIM / Traitement de l'image / TD2 Nom du fichier: TD2.pdn Type: paint.net (\*.pdn) • Le nommer TD2 et choisir le type paint.net<sup>(\*</sup>.pdn).
- Fermer le logiciel.